## **Matinee Help**

Welcome to the **Matinee** Help System

## **How To:**

Configure Matinee as a Screen Saver **Preview Movies** Customize Performance Edit Movies <u>Set Passwords</u> SelectPlayback Modes Choose Backdrops Call Technical Support

# **Commands:**

Editing Room commands Setup commands Select Backdrops commands For Experts Only

# **Configuring Matinee**

Matinee is a Windows-compatible screen saver. To install Matinee into your desktop as a screen saver:

- 1. Double-click on the **Control Panel** icon in **Program Manager**.
- 2. Double-click on the **Desktop icon**.
- 3. Under **Screen Saver**, select "Matinee".
- 4. In the **Delay** box enter the time (in minutes) before you want your show to start.

If you want to change your show, choose **Setup** to enter the Editing Room.

# **Preview Movies**

There are two ways to preview your show before entering screen saver mode.

# A. From **Program Manager**:

Display the **Matinee program group**, and double-click on the **Matinee Play** icon.

# B. From the **Control Panel**:

- 1. Double-click on the **Desktop** icon.
- 2. Choose the **Test** button to preview your show.

# **Performance**

The performance of **Matinee** largely depends on the power of your machine. There are two methods of tuning **Matinee** to your machine.

# **Coarse Tuning**:

If your video playback flickers, try in re-installing **Matinee** with the smaller screen option.

## **Fine Tuning**:

If your video plays back in slow motion, try reducing the **playback rate** to, say, 15 frames per second.

# See Setup Window Commands

# **Editing Room**

The **Matinee Editing Room** allows you to choose which clips to display. To enter the Editing Room:

## A. From **Program Manager**:

Double-click on the **Matinee Edit** icon in the Matinee program group. This brings you to the **Editing Room** window.

## B. From **Control Panel**:

1. Double-click on the **Desktop icon**.

## 2. Choose the **Setup** button to enter the **Editing Room** window.

Create your show by dragging and dropping stills from the video clip library to the story board in the order you want them to be played back.

The pages of the video clip library can be turned by the scroll arrows to the left and right. Similar scroll arrows allow you to roll the clips on the story board.

## See Editing Room Commands

# **Editing Room Commands**

Create your show by dragging and dropping stills from the video clip library to the story board in the order you want them to be played back.

The pages of the video clip library can be turned by the scroll arrows to the left and right. Similar scroll arrows allow you to roll the clips on the story board.

## (i) **Insert**

Highlight a clip in the video clip library and choose the **Insert** button (**ALT-I**) to insert the clip into the story board. Note: The new clip will automatically be inserted before the highlighted clip on the story board.

Or

Drag and drop the clip from the video clip library to the story board

## (ii) **Preview**

Choose the **View** button (**ALT-V**) to view either a highlighted clip from the library or your show in the story board.

Or

Double-click on the still or the story board.

#### (iii) **Delete**

Highlight the still that you want to remove, then choose the **Delete** button, or press **ALT-D**  on your keyboard.

#### (iv) **Setup**

To enter the **Setup** Window, with various playback and security options for your show. Choose **Setup**, or press **ALT-S** on your keyboard

#### See Setup Window

# **Setup Window**

The **Setup** window allows you to select password options and various playback modes.

See Setup Window Commands

# **Setup Window Commands**

## **Password Selection**

To protect your screen with a password, check the **Password protected** box in the **Setup**  window. The **Set Password** button then allows you to choose or modify a password.

## **Choose Backdrops**

As your show does not fill the whole screen, you may choose from several backdrops. To use a backdrop, check **Use Backdrops**. The **Choose Backdrop** button then allows you to select an appropriate backdrop from the **Choose Backdrop** window.

## **Screen Saver Mode**

Check **Screen Saver** mode to alternate between playing over a black background and a backdrop.

The time interval between the backdrop swap can be adjusted from the **Alternating interval** box.

## **Multiple Screen Playback**

Check the **Multiple Screens** box to play your video in different positions on the screen.

## **Random Play**

Check the **Random Play** box to play the selected clips back in random order.

## **Play Rate**

Reduce the **playback rate** to speed up the display

# **Choose Backdrops**

The **Choose Backdrops** window allows you to select various backdrops for your movies.

See Choose Backdrops Commands

## **Choose Backdrops Commands**

#### **To select various backdrops for your movies:**

Choose between **Drive In, Television, Theater**, or your **Windows Wallpaper**. A thumbnail of the chosen backdrop with a moveable playback icon allows you to position your show on the screen.

If you prefer to create your own backdrop, check the **User Defined** button and type in the path and file name of an existing Windows bitmap (.BMP). **Matinee** will save the four most recently used files for easy retrieval in the drop down list box. If you check the **Tiled** box, **Matinee** will take the selected Windows bitmap (.BMP) and tile it across your screen.

By using **Paintbrush**, some large characters and a bright background, you can quickly and effectively create your own captions for your video.

## **For Experts Only**

**Matinee** will only look lifelike if your screen can display 256 colors. To change your driver to one that supports 256 colors, enter **Windows Set-Up** in the Main menu in **Program Manager**. Select **Options-Change System Settings** and change the display to a driver that supports 256 colors. Make sure the driver you install is compatible with your monitor (not all monitors support 256 colors).

**Matinee** is configured in the CONTROL.INI file (like all other Windows compatible screen savers). The following is an explanation of the entries. Tweak them if you dare!

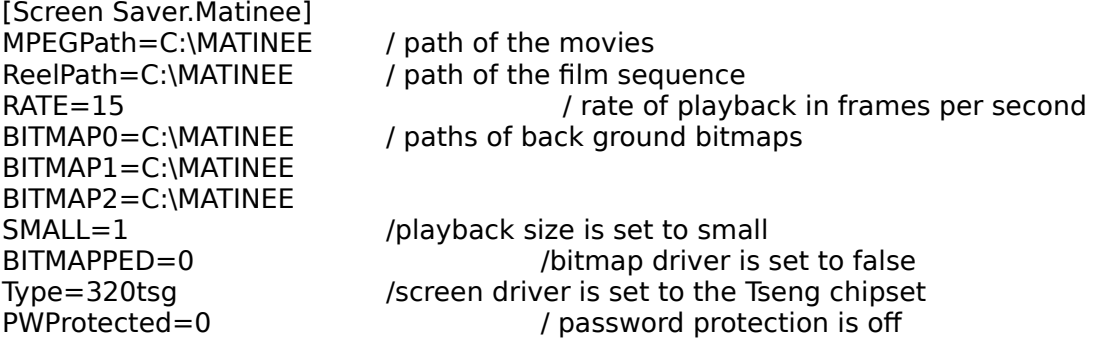

# **Technical Support**

We want your comments and suggestions.

Access Softek 2550 Ninth Street, Suite 206 Berkeley, CA 94710

(510) 848-0606 (510) 848-0608 fax

Compuserve: 76702,776